مقرر الحاسبات الألكتر ونبة للمستوى الأول

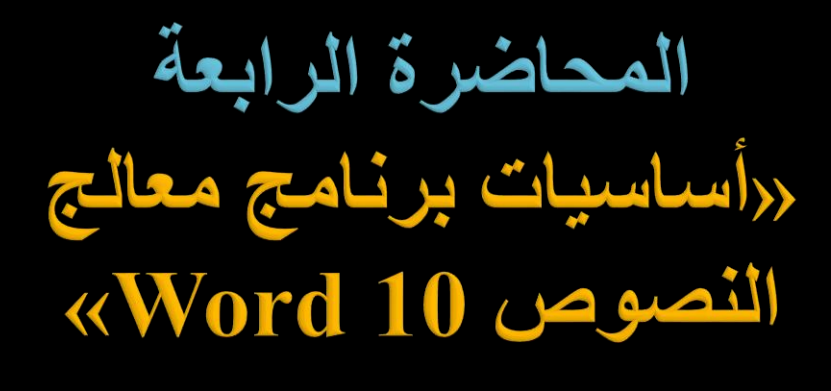

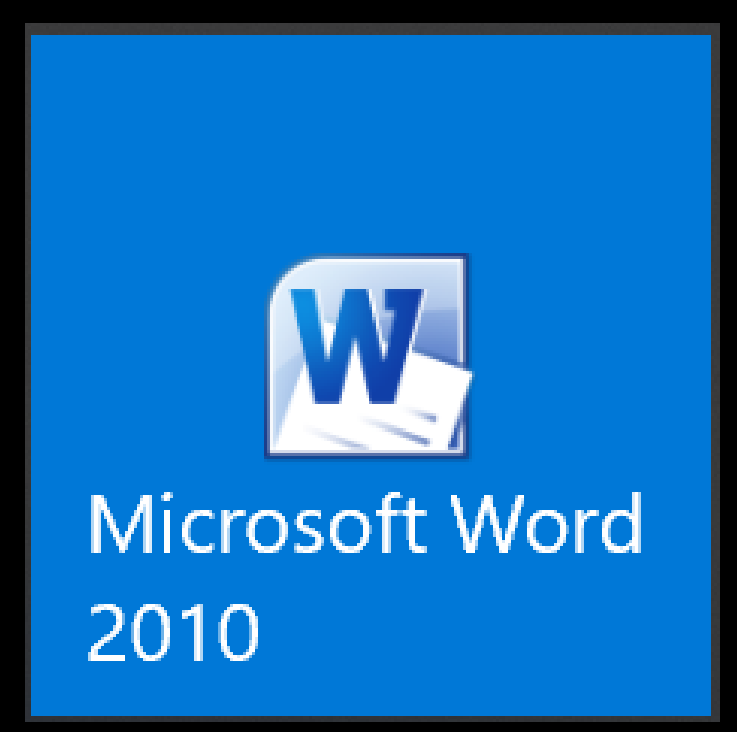

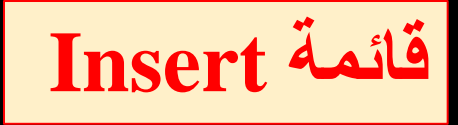

**م. م. زينب جعفر عودة**

**كلية علوم البحار/ جامعة البصرة -2019 2020**

## فائمة إدراج Insert

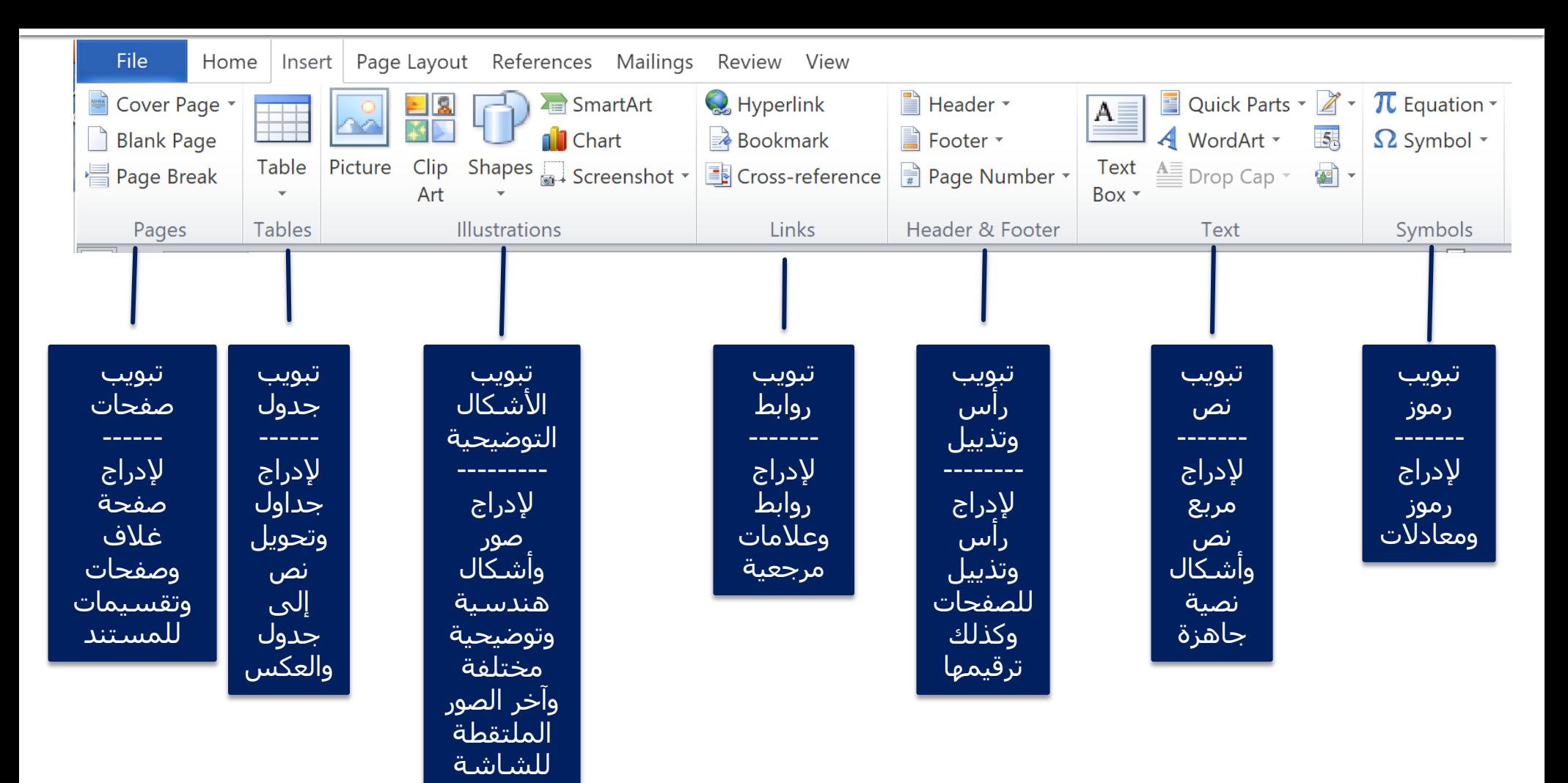

### أدوات تنسيق العناصر المُدرجة Tools

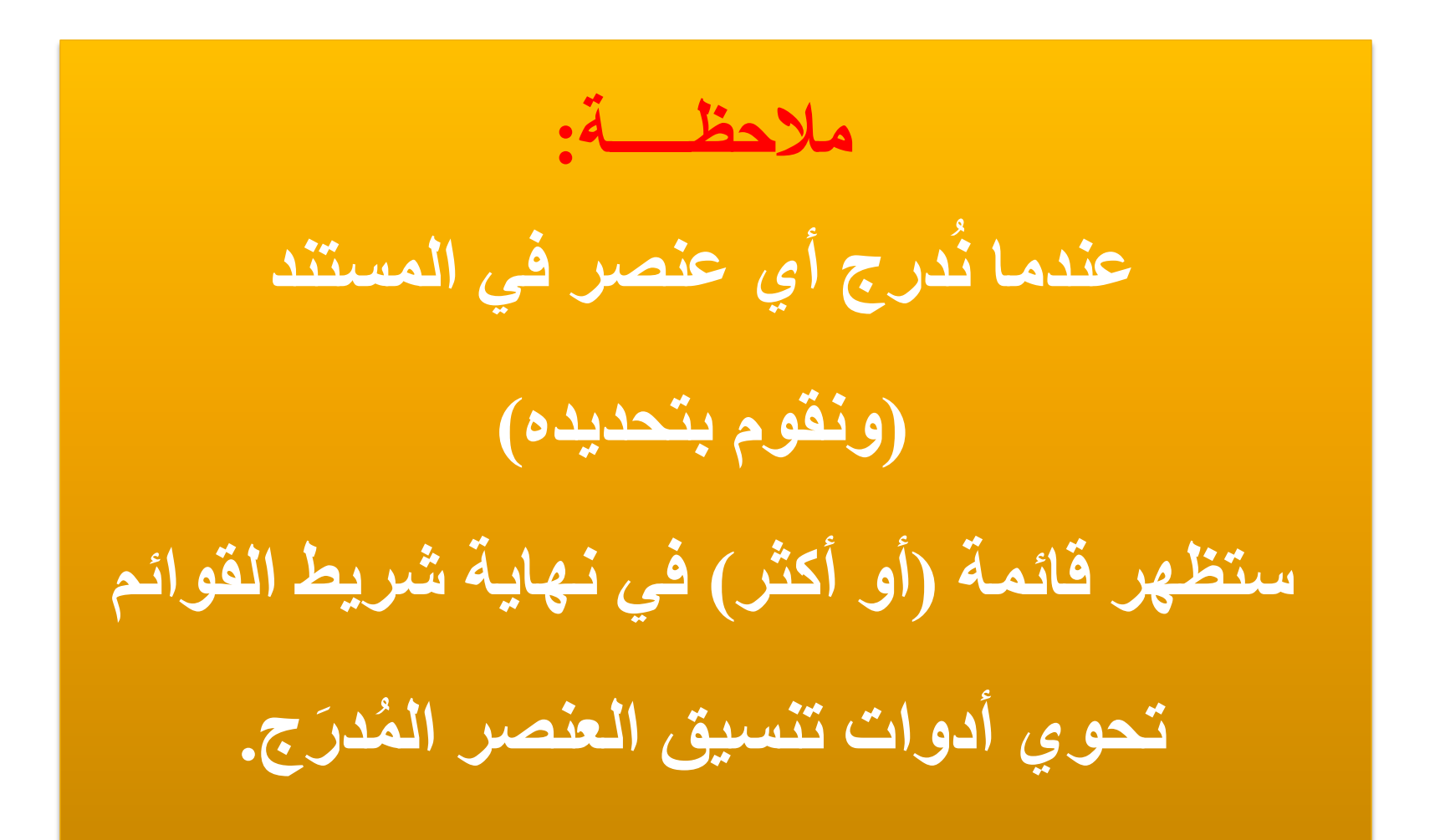

### 1. إدراج صفحات

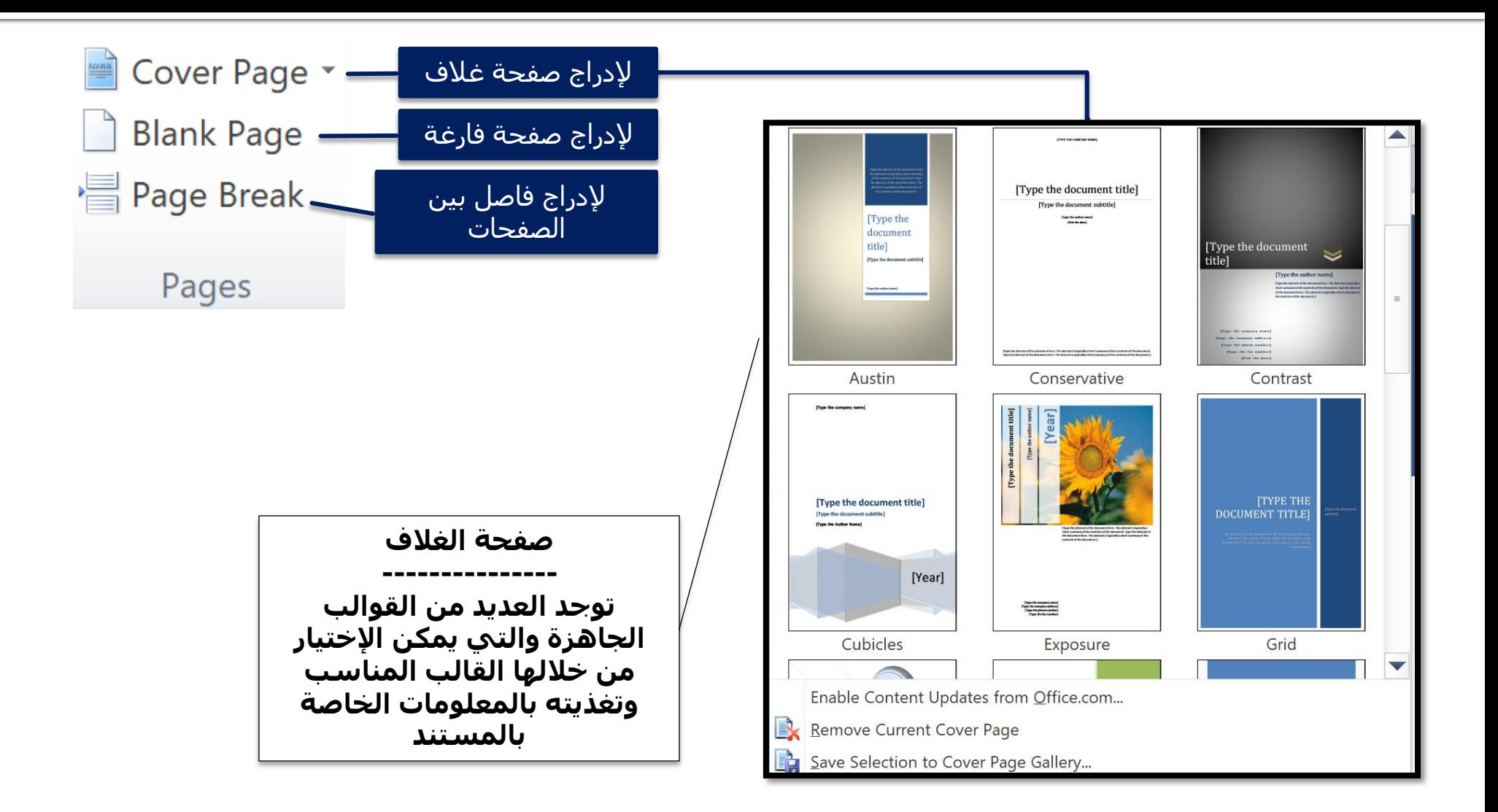

## 2. إدراج جدوك Table

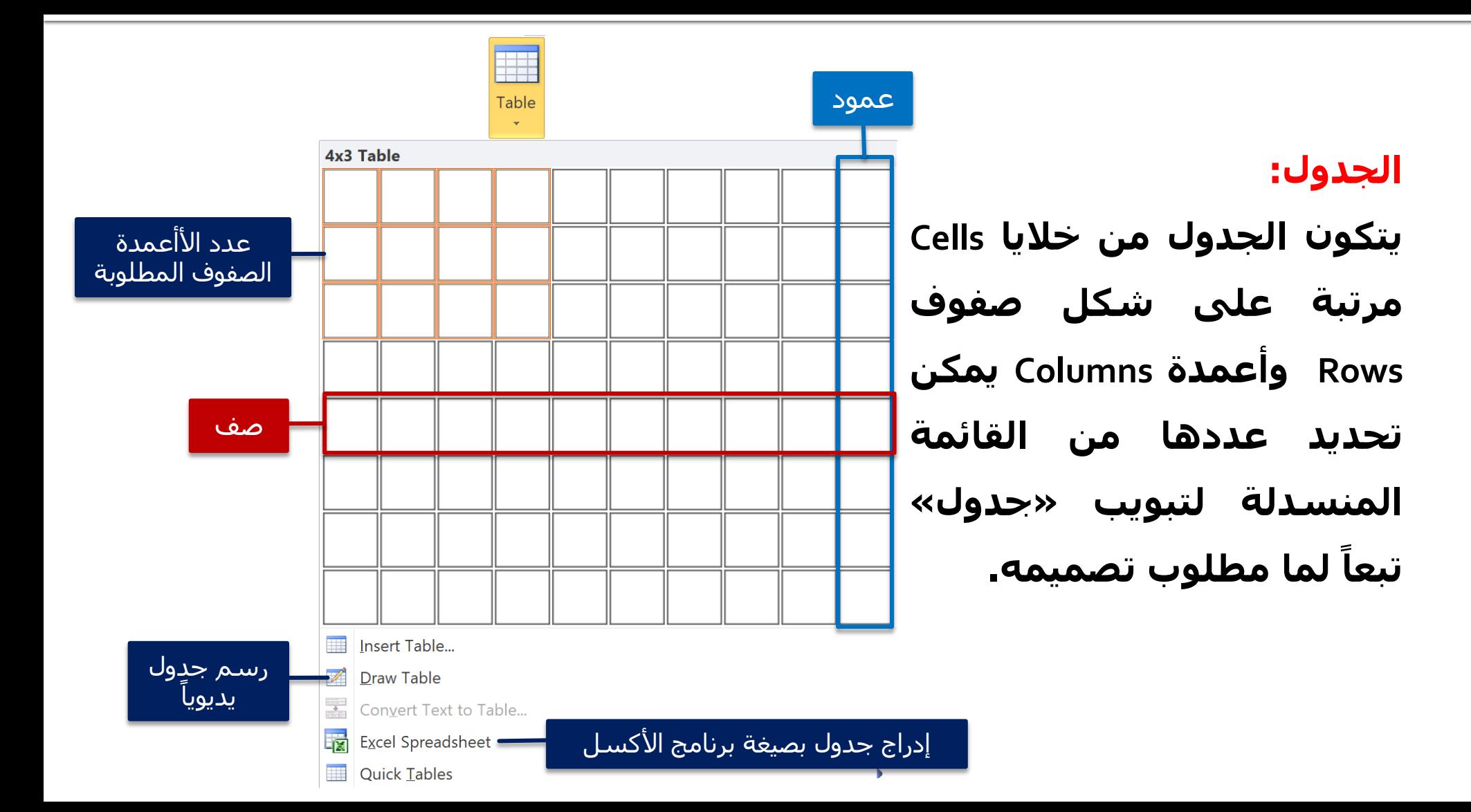

# أدوات تنسيق الجدول Table Tools

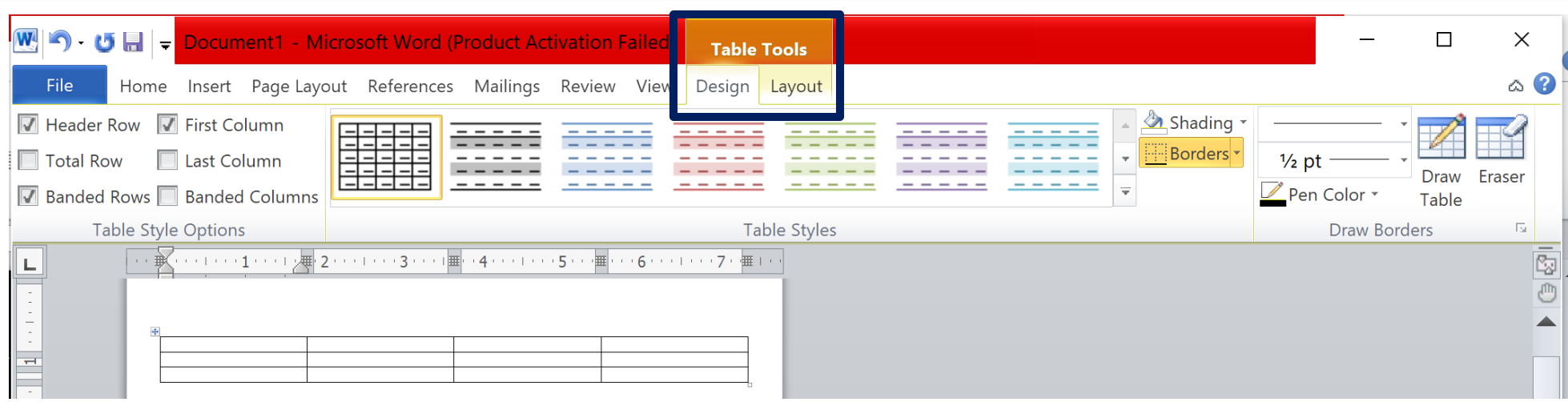

**عند النقر على الجدول ستظهر أدوات تنسيقه ضمن قائمتين هما: .1قائمة تصميم Design تهتم بتنسيق الجدول من ناحية التعبئة باأللوان )Shading )وشكل الحدود )borders).**

**.2 قائمة التخطيط Layout: تهتم بتفاصيل الجدول من ناحية الخاليا واألعمدة والصفوف والدمج** 

## أدوات تنسيق الجدول: Design puntaj

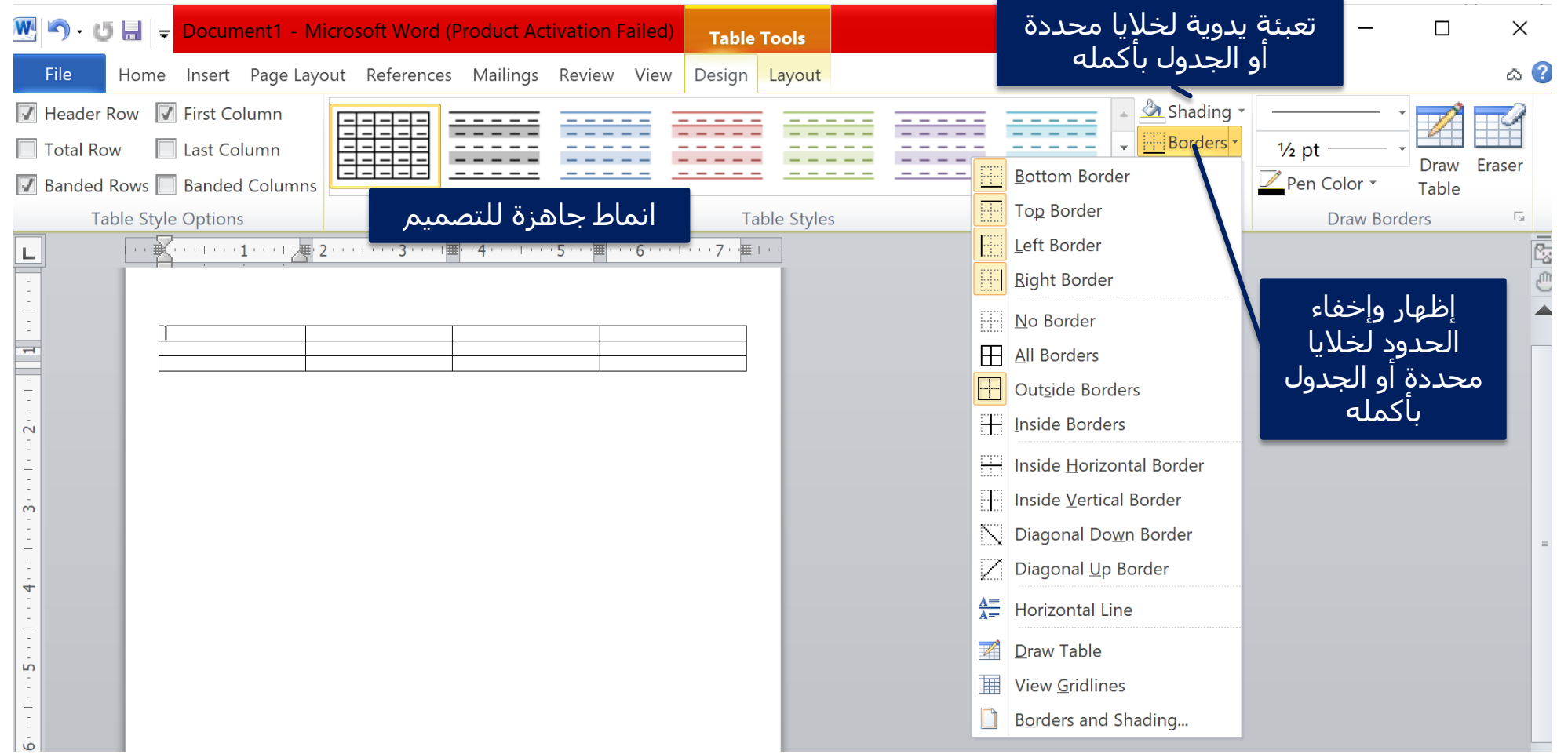

## ات تنسيق الجدول: Layout briss

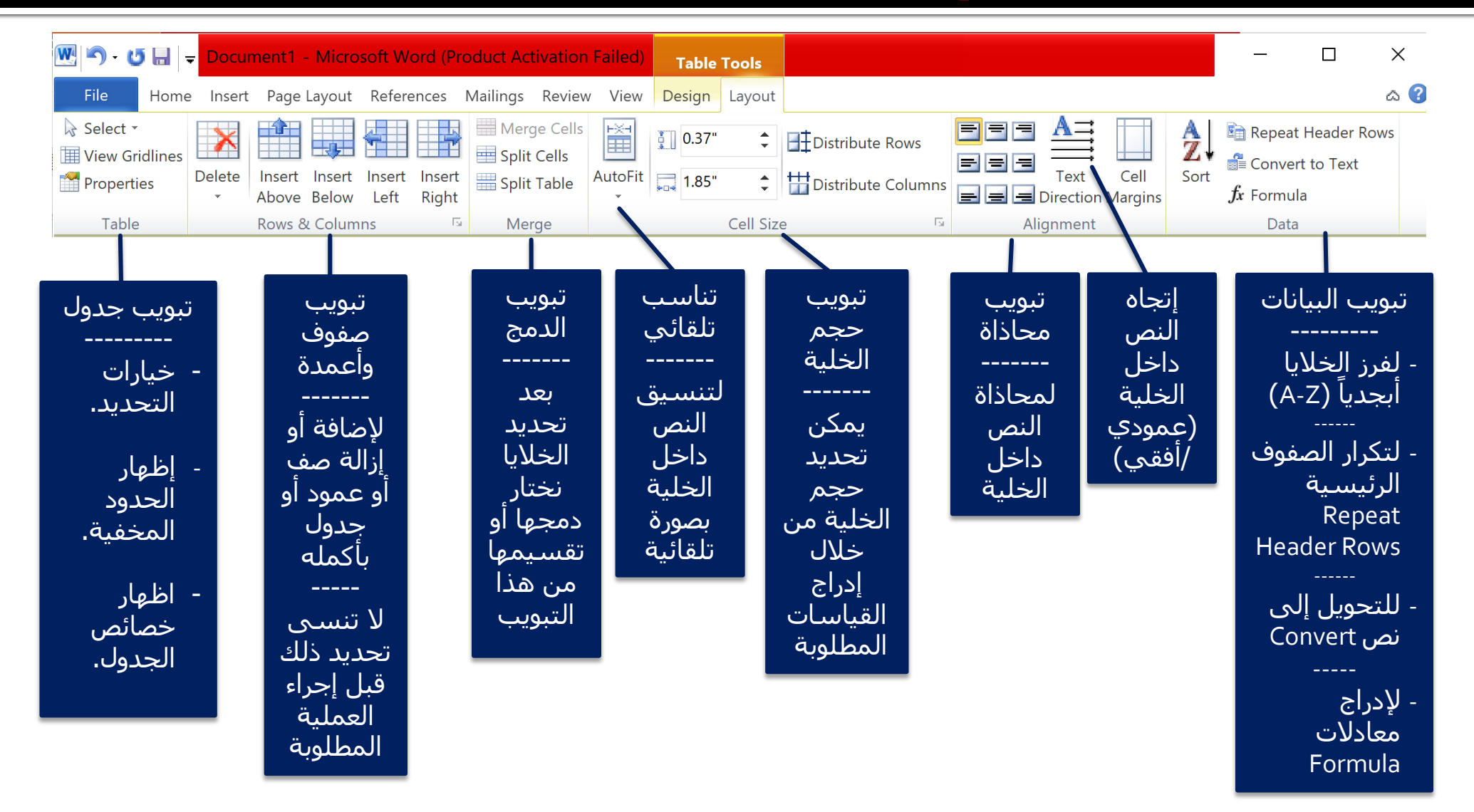

#### بر اتجاه الجدول بين اللغتين العربية والإنك du i

- نحدد الجدول
- ننقر على خصائص الجدول

**Properties**

- ستظهر نافذة نحدد من خاللها اتجاه الجدول )يمين- يسار( أو (يسار- يمين) تبعاً لِلَغة النص ه<br>| لِل تبعا
	- في الجدول.

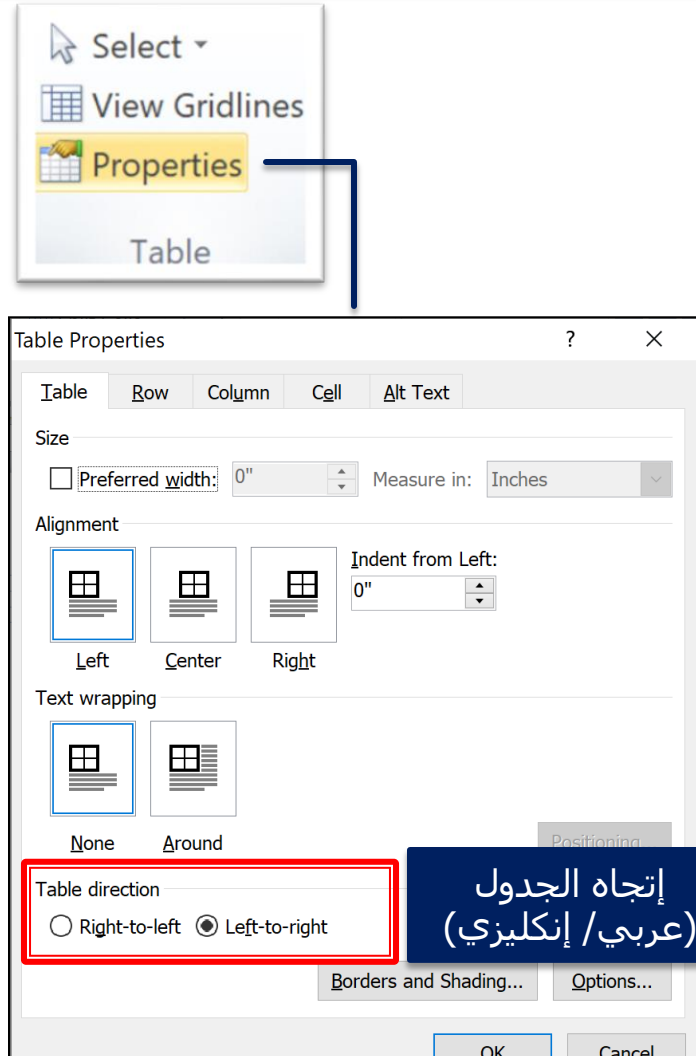

## 3. إدراج صورة Picture

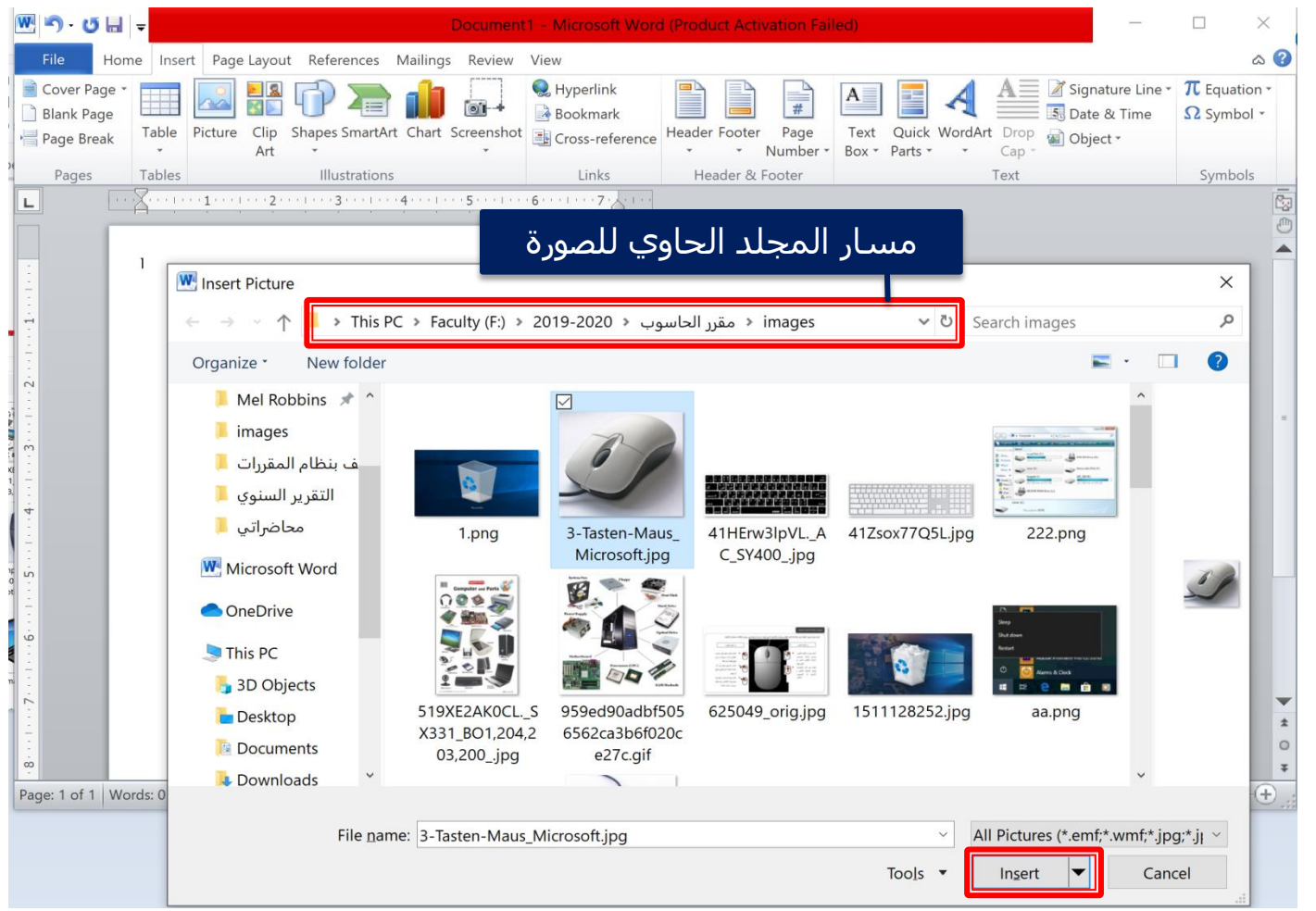

 **عند النقر على إدراج صورة من**  تبويب الأشكا**ل التوضيحية ستظهر نافذة لتحديد المجلد الذي يحوي الصورة المطلوب إدراجها.**

 **بعد تحديدها نضغط على إدراج.**

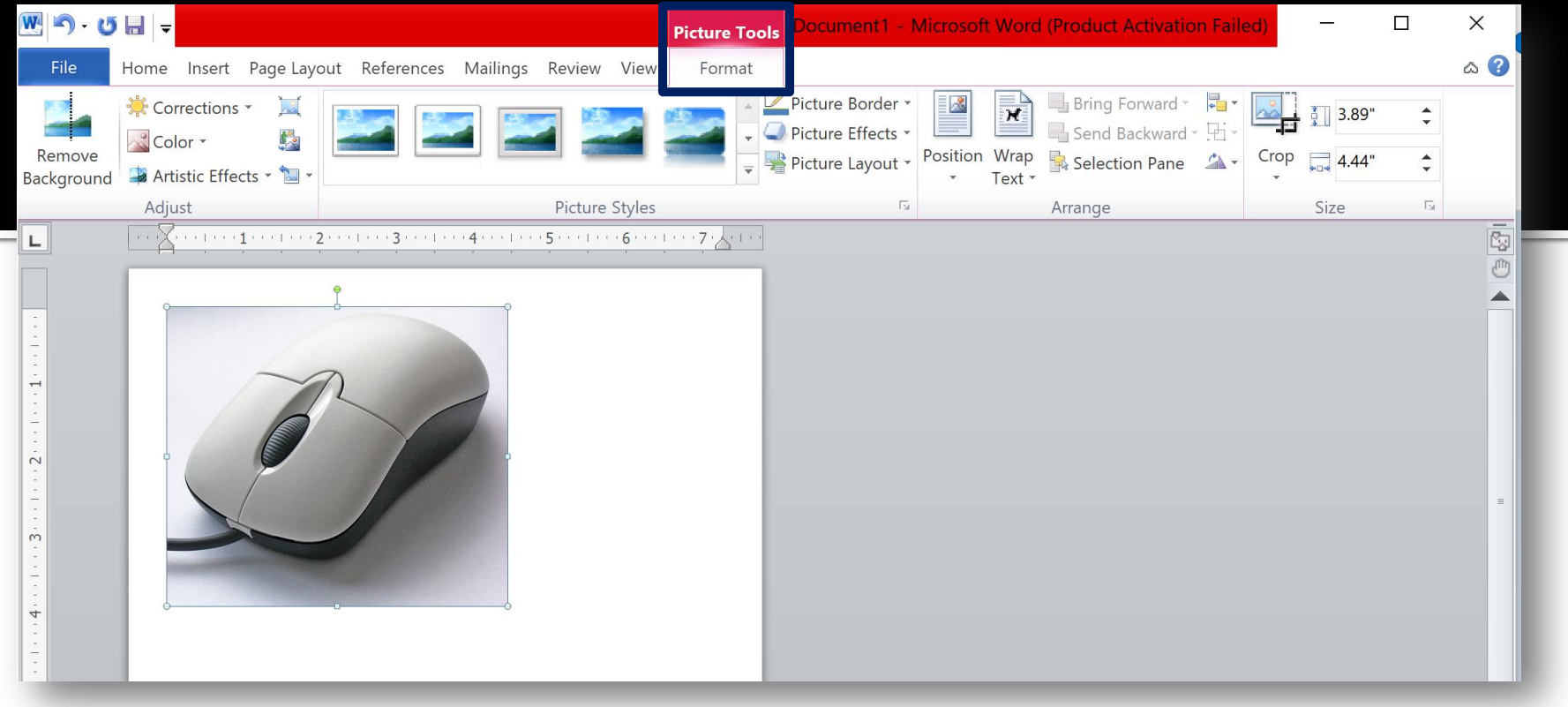

#### **مالحظات:** بعد إدراج صورة ستظهر أدوات تنسيقها تحت قائمة **Format.** وتحيط الصورة **مقابض في زواياها** تسمح **بتغيير حجمها ومقبض دائري** أعالها **يسمح بتدويرها**. ▪ بالإمكان إضافة أكثر من صورة إلى جانب بعضها تبعاً للحجم.  $\bar{\tilde{\mathsf{I}}}$ يفضل ترك مسافة space ُ بين الصور لتسهيل تنسيقها الحقا.  $\bar{\mathfrak{l}}$

#### $\mathbb{R}^d$ Q **ALCU N**

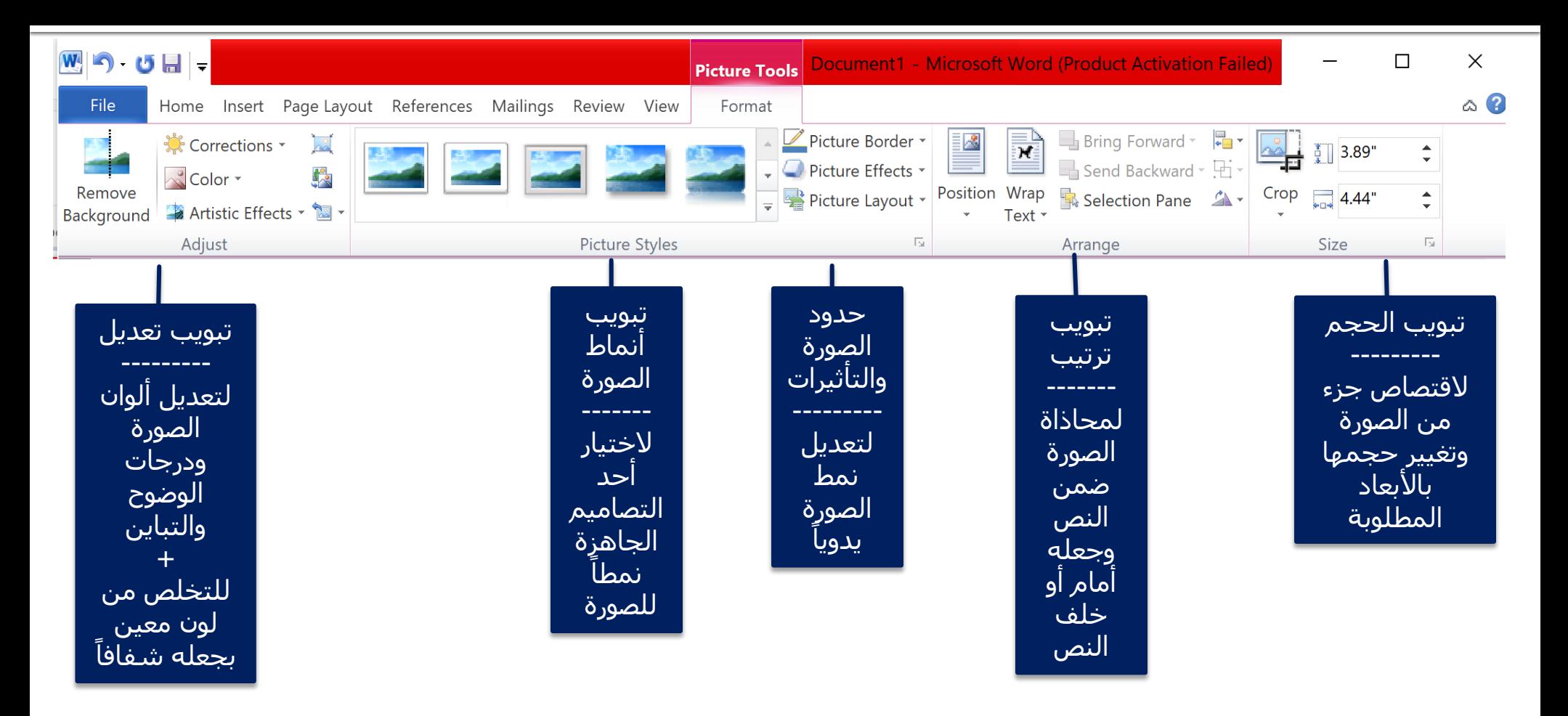

### للتخلص من لون خلفية الصورة

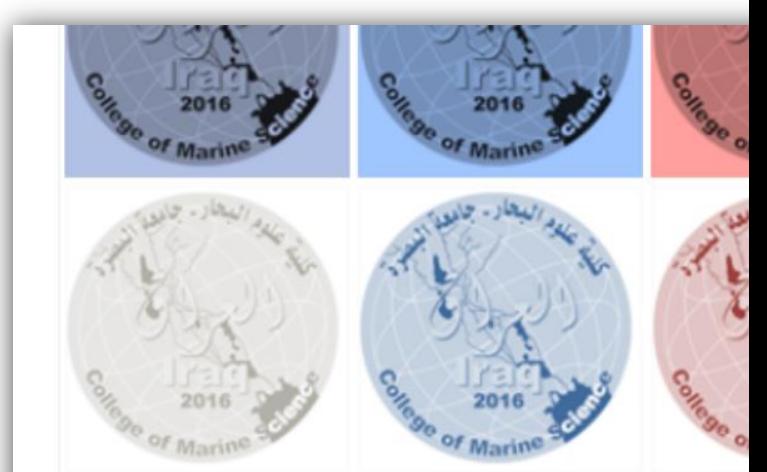

**(3)** More Variations Set Transparent Color Picture Color Options...

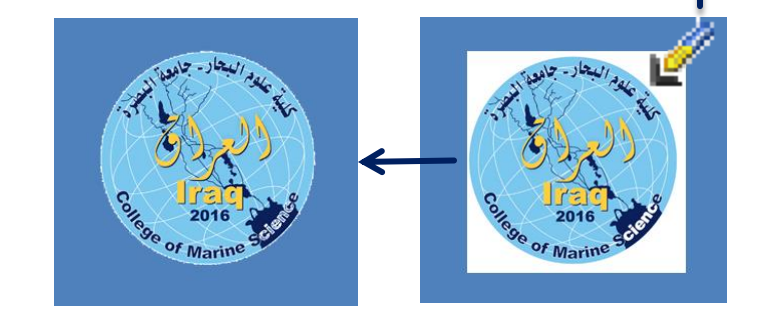

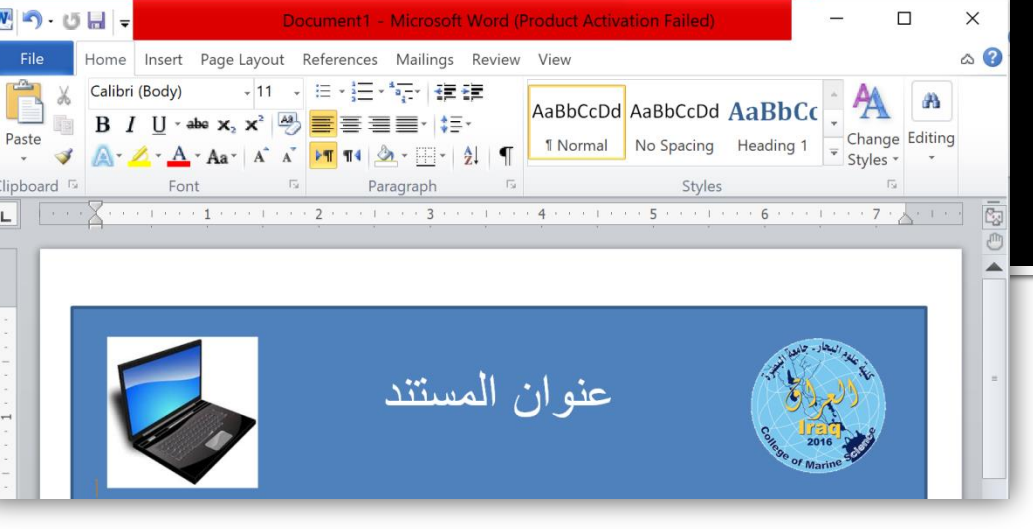

- **ِّن من تشفيف لون معين في هناك خاصية تمك ٍر ستخدم للتخلص من خلفية شعا ُ الصورة طالما ت ما عند إدراجه في مستند. للوصول إليها نت بع التالي:**
	- **.1 ننقر على الصورة لتحديدها.**
	- **.2 ننقر على قائمة أدوات تنسيق الصورة Format.**
	- **.3 من تبويب »ضبط adjust »ننقر على أداة »لون Color »ونمرر لألسفل إلى نهاية الخيارات المعروضة.**
- **.4 ننقر على اجعل اللون شفافا color transparent set ليتغير مؤشر الفأرة إلى شكل هذه األداة.**
	- **.5 ننقر على اللون المرغوب بإزالته في الصورة فيصبح شفافا.**

# 4. إدراج أشكال مختلفة

#### **كيف ندرج الشكل؟**

- بالنقر على أداة »أشكال Shapes »في تبويب »إدراج Insert »يمكننا االختيار من مجموعة األشكال المعروضة في القائمة المنسدلة.
	- عندما نحدد الشكل المطلوب سيتحول مؤشر الفأرة إلى علامة زائد (+).
	- ننقر بأيسر الفأرة على الصفحة مع اإلبقاء على النقر ومن ثم نسحب بأحد الإتجاهات فيتم رسم الشكل.
- نفلت المؤشر لتظهر مقابض الشكل وقائمة تنسيقاته نهاية شريط القوائم.

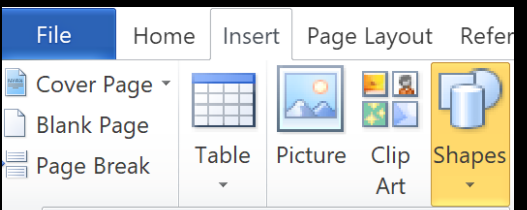

▣○AN*Q△*◇●⊙⊙⊙◎ ◉₲₲<del>ਗ਼</del>ㅁгĿ╱<del></del>₽₽£ **□⊙⊚⌒□☺▽</del></u>♦₫(<del>☺</del>⌒** 

中中心的事命事件的中心 € ≫∞∞ゆ⊅⊫≫⊪⋥∕¶≙

**-007nn00007** ◦▫▱▭▧⊕ී≬◬▿ఆل

安排中太夫海中心使使害害

BeQ©DEDENIKE

#####\\#

New Drawing Canvas

MAND DA DA D

**Recently Used Shapes** ▣∖∖□○□∆ጊጌ฿⊕β

なへんそう

**Lines** 

**Rectangles** 

**Basic Shapes** 

骨のの

**Flowchart** 

QAMO **Stars and Banners** 

**Callouts** 

Pag(┌▒) <del>/</del>□ /□ ┌□

**Equation Shapes** ╬━%≑≡≇

NAL 1317 **Block Arrows** 

# ابرز ادوات تنسيق الشكإ

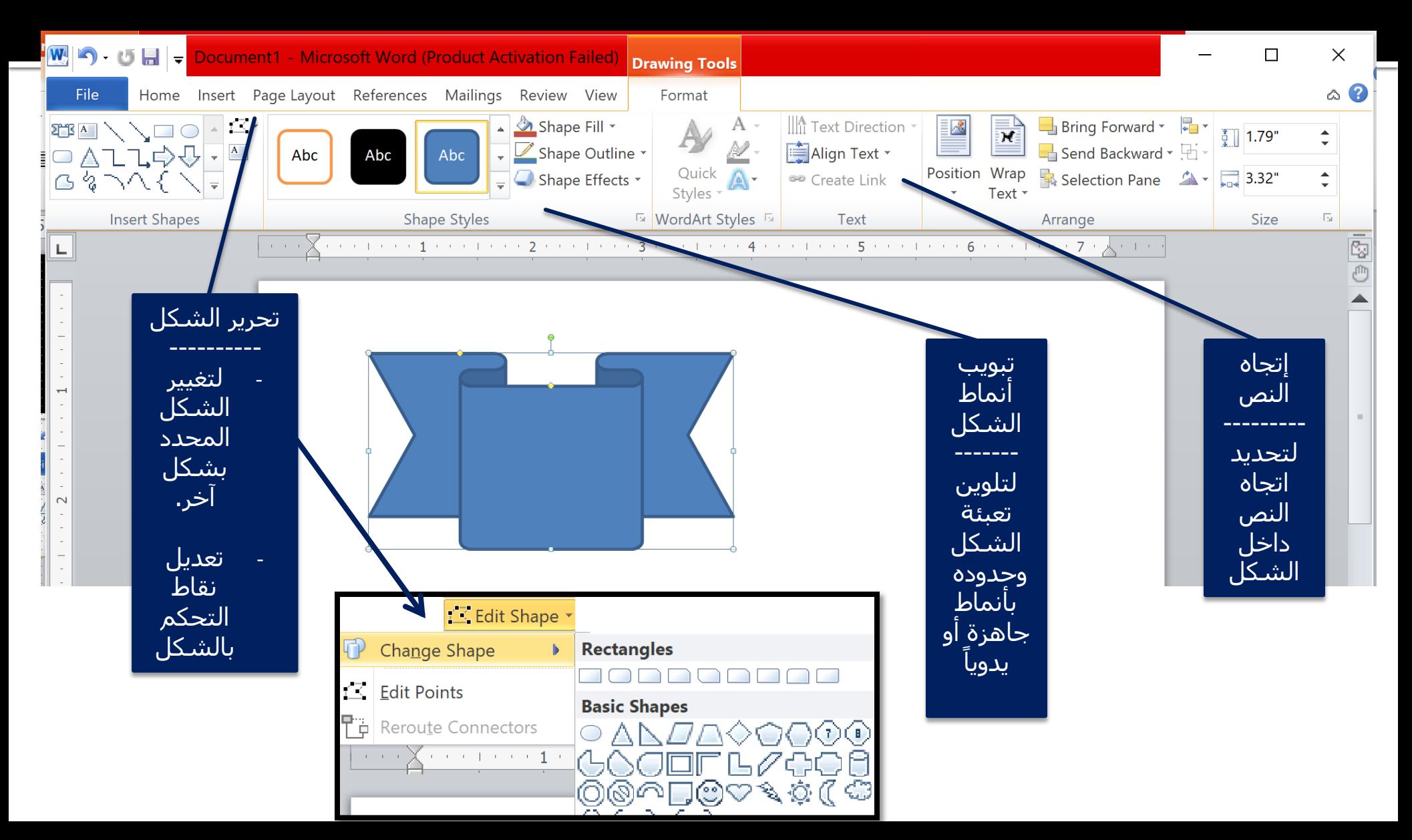

## 5. إدراج رأس وتذييل الصفحات

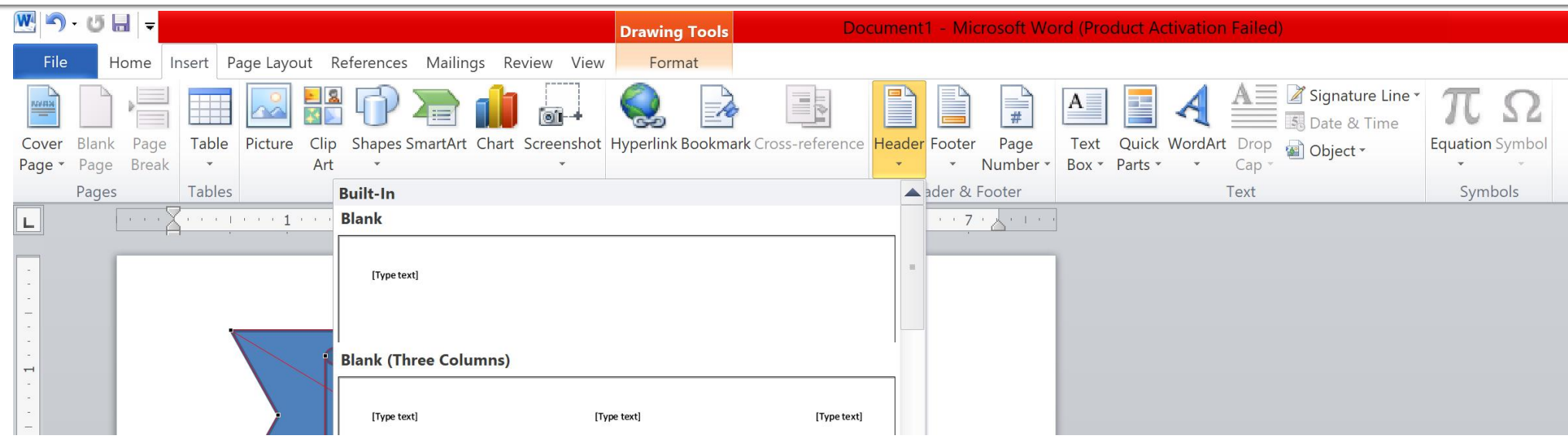

- **رأس وتذييل الصفحة:** وهو نص أو صورة أو كالهما يتم تطبيقه على كافة صفحات المستند من خالل إدراجه في أي صفحة منه. باإلمكان اختيار نمط رأس وتذييل الصفحات من الأنماط الجاهزة أو تصميمها يدوياً.
	- **مالحظة: يمكن تعديل رأس وتذييل الصفحة وذلك بالنقر مرتين Click Double أعلى أو أسفل صفحة من المستند.**

# راج ترقيم الصفحات

 يستخدم ترقيم الصفحات لسهولة مراجعة المستند ويمكن إدراجه من تبويب الرأس والتذييل من خلال Page Number. تنسيق أرقام الصفحات: عند النقر على تنسيق أرقام الصفحات ستظهر نافذة تتيح لنا إجراء التنسيقات. iş.  $\equiv$  $\overline{\phantom{a}}$ Page Number Format  $\overline{?}$  $\times$ نوع الترقيم (أرقام، حروف،..) Number format:  $\begin{bmatrix} 1, 2, 3, \end{bmatrix}$ eference Header Footer Page **Number** Include chapter number Top of Page Chapter starts with style: Heading 1  $\Rightarrow$ **Bottom of Page** Use separator:  $-$  (hyphen)  $\mathbb{R}^{\mathbb{Z}}$ Page Margins Examples:  $1-1, 1-A$ **Current Position** Page numbering  $\bigcirc$  Continue from previous section **Eormat Page Numbers...** Im بدأ ترقيم الصفحات من رقم  $\div$  $\circledcirc$  Start at:  $\circledcirc$ Remove Page Numbers معينOK Cancel تنسيق أرقام الصفحات

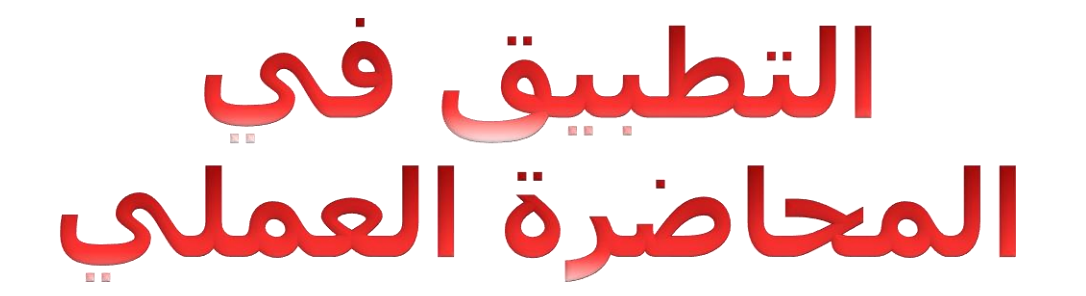